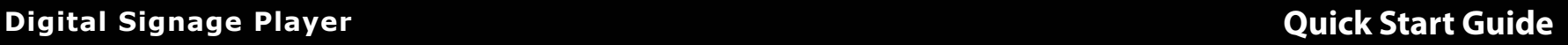

### **Getting Started**

**TM**

Thank you for your purchase of the Adtec signEdje. This quick start guide should help you with your initial setup. Advanced users can find direct API command help as part of the on-board web application. You can view it by looking for the HELP tab once your unit is powered up and you are connected to the web-application.

## **Getting Connected**

 To begin, you will need to connect to your signEdje via ethernet directly, or by adding the signEdje to your local area network. The default address for all Adtec devices is 192.168.10.48.

 To connect directly to the device, make sure that your computer and the device have IP addresses within the same IP class range (ex. 192.168.10.48 for the device and 192.168.10.49 for your computer). Using a CAT 5 crossover cable, connect one end to your computer and the other to the Ethernet port found on the back panel. (Some computers can auto negotiate the connection and a crossover may not be necessary.)

 To add the device to a LAN, connect a standard CAT 5 Ethernet cable to your network router and then to the Ethernet port on the back of the device.

# **Front Panel LEDs:**

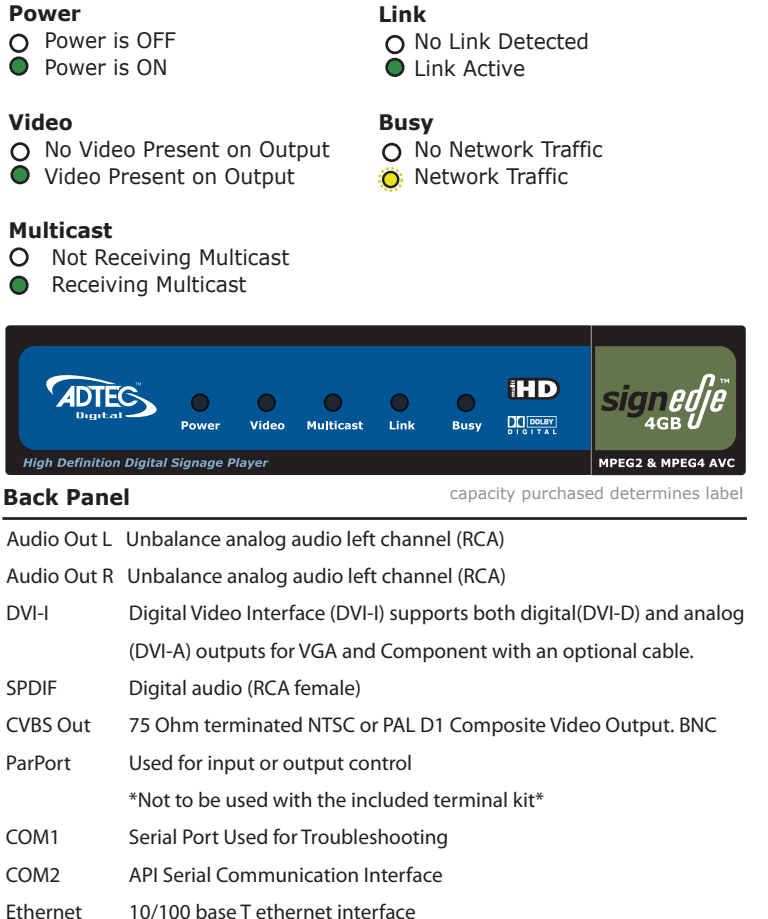

# **Web-Based Control Application**

Adtec Digital has adopted zero-configuration networking technology, streamlining the setup and configuration processes for our products. The use of this technology enables automatic discovery of Adtec devices and services on an IP network. Used in tandem with the web-based control and configuration applications we can now provide 1-click access to any device.

By using the built-in Bonjour® locater in Apple's® Safari® browser or the plug-ins readily available for IE® or Firefox<sup>®</sup> browsers, users can locate all of the Adtec devices on a network by referencing the serial number on the back of the device. Clicking on the unit in the Bonjour<sup>®</sup> list will re-route you to a login page. If you do not wish to use Bonjour, you can reach the device's web application by pointing your browser to the IP Address of the device. Ex. http://192.168.10.48.

 The left panel of the application will report current status in real-time while the right panel tabs will allow you to configure your device. Additional hints regarding configuration options can be found by clicking on the hints  $\mathcal Q$  buttons associated with each field or group of fields.

Due to the changing world of browsers and automatic plug-in updates, you may find that uploading new files to your device via the on-board Upload function stops working. This is due a change in functionality

within the Java plug-in. As a work around, you can use a 3rd party FTP client such as Filezilla or the built in FTP operation of a Windows PC. In both cases, the Host address is the IP of your device. The username is 'adtec'. The password is 'none'. You will need to drop your content or new firmware in the hd0/media folder. Once the transfer is complete, the web UI can be used to program your unit.

## You will be prompted for a username and password.

The default username is 'adtec'. The default password is 'none'.

 $\circ$ 

Additional support can be provided through our Customer Support Department.

#### Telephone: 615.256.6619

Email: support@adtecinc.com Internet: www.adtecinc.com/supportrequest/

The most recent firmware is available on our support website www.adtecinc.com.

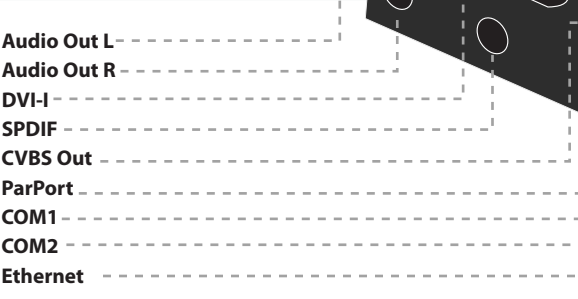

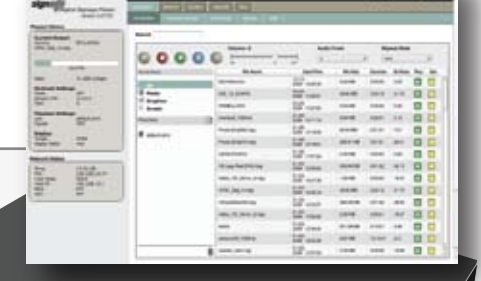

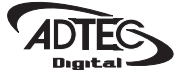